## **Instructions - Players Manual**

- Before each tournament the main information and the tournament links will be added on Batumi Chess Club Nona Official Site : http://chessbatumi.ge/
- **To take part in the tournaments, players must register with their first and last name in Chess Platform:**  www.chess.com
- **You should become a member of Online Chess Club Batumi\_Nona** https://www.chess.com/club/chess-club-batumi-nona **=>** ( **Join - Submit** ).
- **Registration:**

Find the tournament Link on Batumi Chess Club Nona Official site- http://chessbatumi.ge/ and follow the tournament link to get to the Tournament page.

You can join the tournament by pressing the button - **Join** (from 14:00 pm till 15:00 GEO Time - Rapid).

(from 19:00 pm till 20:00 GEO Time - Blitz).

## **How to turn on the camera**

At the bottom of the screen of Zoom, click the icon "Start video" .

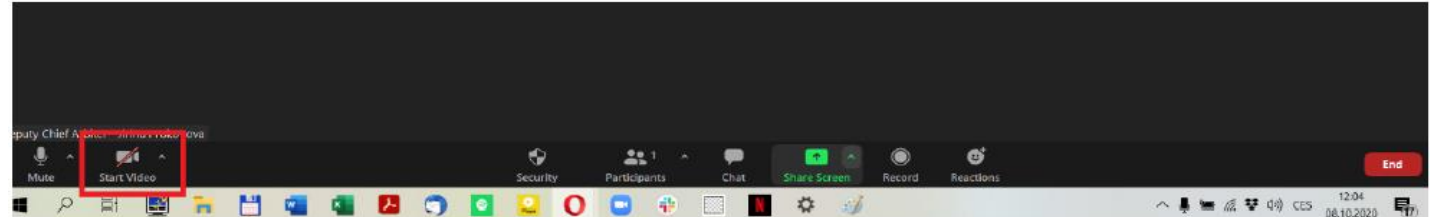

The icon of the camera will not be crossed after (see the picture) and you will be able to see yourself as well as others. To join the Audio press the icon of the microphone (the icon should not be crossed)

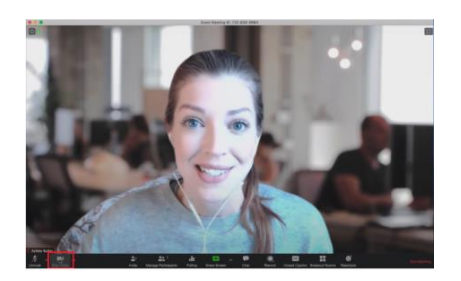

## **How to share the screen**:

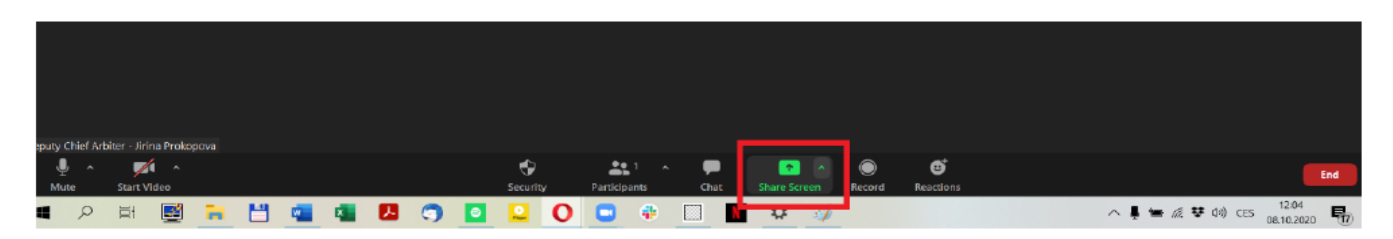

At the bottom of the screen of Zoom, click the icon 'Share Screen'. The following window will open:

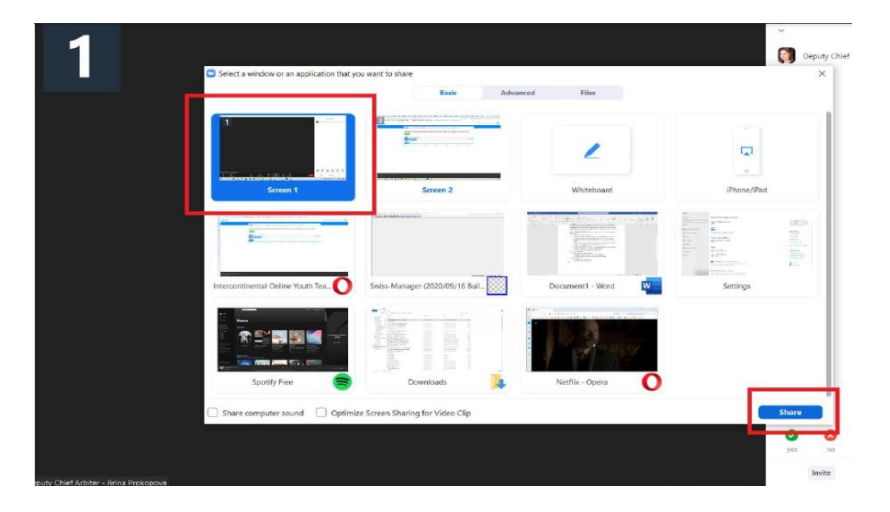

Choose the option at the top left corner 'Screen' (or 'Screen 1') and click the 'Share' button in the right bottom corner.

Note that the taskbar should be visible all the time.

Zoom Download: **<https://zoom.us/download>** or Registration: **https://zoom.us**

**Zoom** room Link:<https://us02web.zoom.us/j/8291583857?pwd=bGlqdUIzWlZibnlJdmJnc2VOMUVCZz09>

It will be better if you set your camera in way that is shown on the example picture bellow (in this case, you can see the player and the monitor at the same time). but you can also use the same camera of your computer when you are playing.

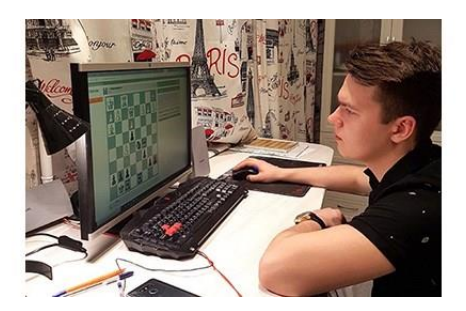

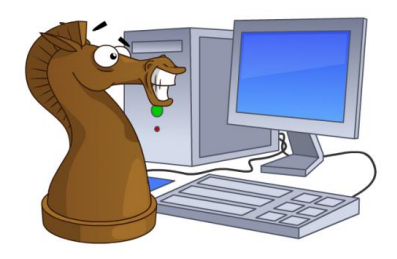

Join us and Lets Play Chess Together! We wish you Best of Luck!